7.4 - OBTV - Para o Convenente Este tipo de OBTV permite que o Convenente transfira parte do recurso do convênio para uma conta de titularidade do próprio Convenente (que não é a conta específica de convênio), para que determinados pagamentos possam ser efetuados. Este tipo de OBTV atende ao disposto na Portaria Interministerial 507/2011 no seu Art. 64, §2º, inciso II. Esta OBTV poderá ser utilizada para o<br>pagamento de: □ IPVA, IPTU e qualquer outro tributo Não retido no Documento de Liquidação; □ Diárias em moeda estrangeira (Dólar ou<br>Euro); □ Nos casos onde o fornecedor/credor pessoa física não tenha conta bancária; □ Em situações excepcionais existentes em determinados convênios etc; Para realizar a OBTV - para o convenente:  $\Box$  Após acessar o SICONV com login (CPF) e senha e ter incluído o "Documento de Liquidação"; segue a tela 1 da liquidação (não inserir o processo de execução, ir direto em documento de liquidação, tipo OBTV Convenente, liquidar para o CNPJ da UNICAMP, conta bancária 001, 4203, 44176-7.

□ Clique no menu "Execução", em "Pagamento com OBTV"; □ Informe o Nº do Convênio e clique em "Consultar". Comunidade de Atendimento Convênios - e-mail: [css.serpro@serpro.gov.br](mailto:css.serpro@serpro.gov.br) 8/18<sup>c</sup> Clique no botão "Novo Pagamento". O sistema exibe as abas; Convênio, Documento de Liquidação, Detalhes do Pagamento, Histórico e Anexos. □ Na aba "Convênio", o sistema exibe os Dados Gerais, Dados Financeiros e Domicilio Bancário do Convênio. <sup>O</sup> Clique na aba "Documento de Liquidação", selecione o nº do documento de liquidação e observe que os demais campos serão preenchidos automaticamente pelo sistema de acordo com os dados informados no documento de liquidação selecionado.<br>  $\square$  Em seguida clique na aba "Detalhes do Pagamento".  $\square$  No campo "Texto de Observação do Pagamento", informe a observação sobre o pagamento.<br>  $\Box$  Na área Quadro de Rateio da Despesa por Fonte de Recursos, o sistema exibe a(s) Natureza(s) de Despesa(as) vinculada ao documento de liquidação. Clique no link "Detalhar Fontes" da ND desejada. O sistema

exibe a(s) Fonte(s) de Recurso(s) do convênio, o Saldo Disponível no<br>SIAFI e o campo Valor a Pagar para preenchimento.  $\square$  Informe o Valor a Pagar e clique botão "Confirmar Rateio". O sistema exibe os dados no Quadro de Rateio dos Valores Pagos em Cada Meta/Etapa do Cronograma Físico. □ Para finalizar o pagamento, clique no botão "Concluir Pagamento", o sistema exibe a mensagem: "Deseja realmente concluir a fase de elaboração de pagamento com OBTV?", clique em "OK. sistema exibe a mensagem "Pagamento concluído com sucesso! Situação alterada para "Movimentação Financeira Incluída".  $\square$  O sistema exibe Nro. Pgto, Data, Valor Bruto, Valor Líquido, Nro. Doc. Liquidação, CNPJ/CPF Favorecido, Nome Favorecido, Situação Pgto e o link Detalhar para cada pagamento. <sub>D</sub> Após enviar a movimentação financeira, o pagamento será autorizado pelo Gestor Financeiro do Convenente e pelo Ordenador de Despesa OBTV. Veja item 6. Autorizar Movimentação Financeira. Importante Saber - Para utilizar este tipo de OBTV, o convênio precisa, previamente, ter permissão da autoridade máxima do Concedente ou por alguém delegado por ela e, além disso, possuir limite de valor definido. - Caso o convênio seja celebrado sem a permissão para realizar esse tipo de OBTV, caberá ao Convenente entrar em contato com o Concedente e solicitar a inclusão dessa permissão. - Será obrigatório discriminar todos os pagamentos realizados, totalizando o valor desta OBTV, para que a prestação de contas seja concluída. - O convenente deverá clicar nos botões "Salvar Rascunho" ou "Concluir Pagamento", apenas quando tiver preenchido todas as abas. Comunidade de Atendimento Convênios - email: [css.serpro@serpro.gov.br](mailto:css.serpro@serpro.gov.br)

**Inserir os comprovantes do SICONV: Cópia do passaporte, empenho, prévia da liquidação, a liquidação, recibo do cheque, atestado de participação, folder do evento e etc.**

**Prestar contas da OBTV no SICONV !!!!! importante.**

## **Tela 1 liquidação**

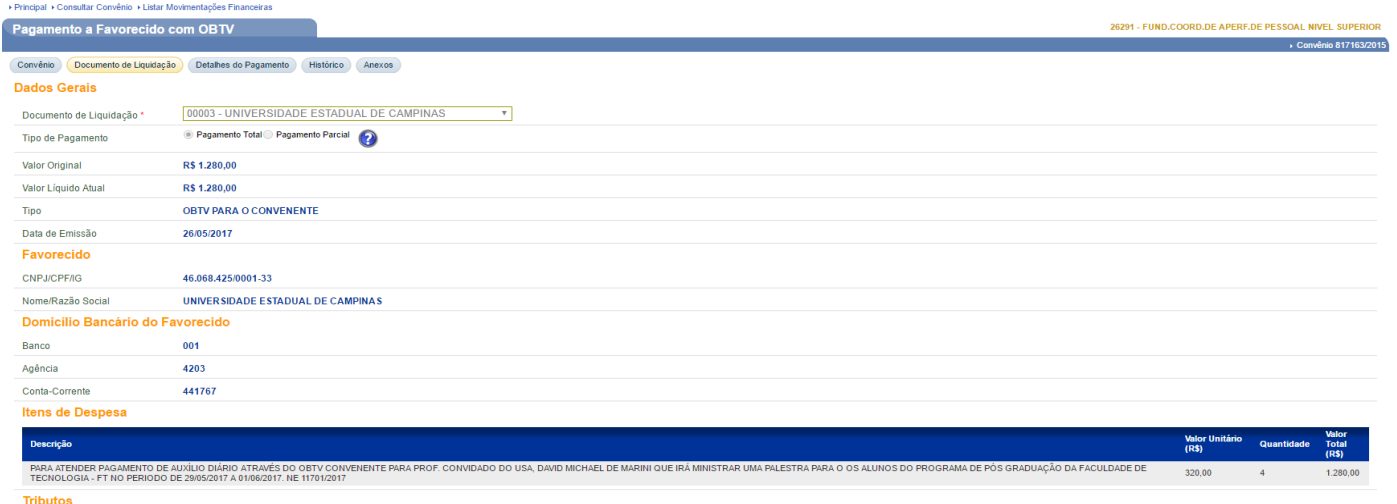

Não há registros a exibir.

## **Tela 2 detalhes do pagamento.**

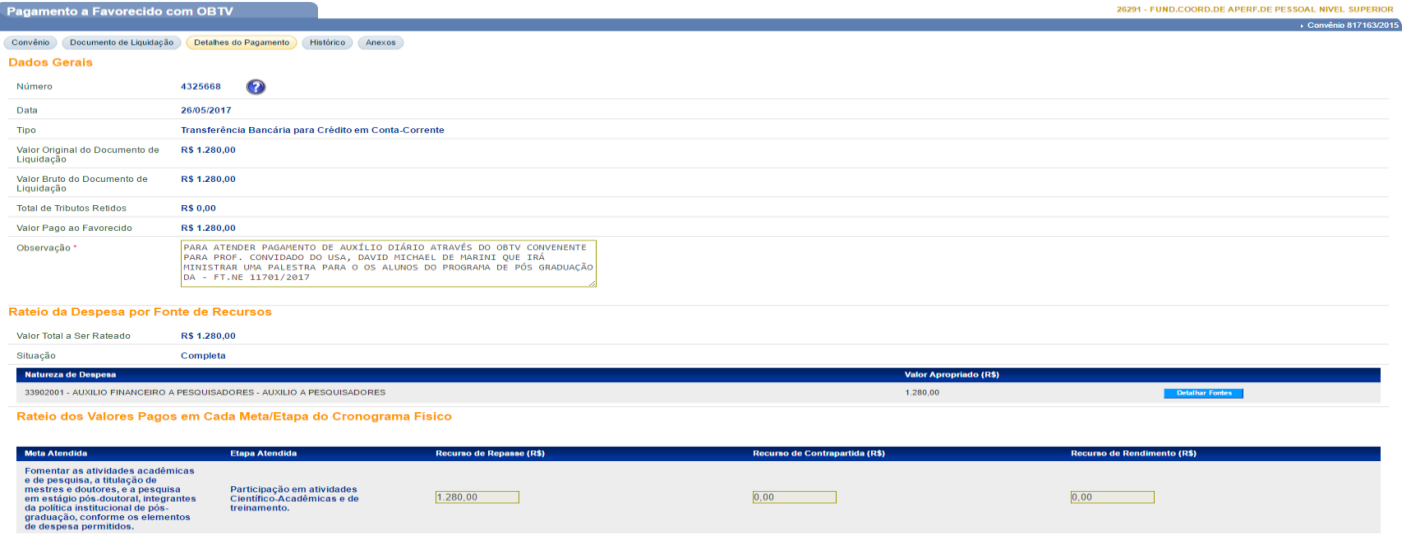